## **การตั้งค่าอีเมล์Exchange เพื่อใช้งานผ่าน iPad หรือ iPhone**

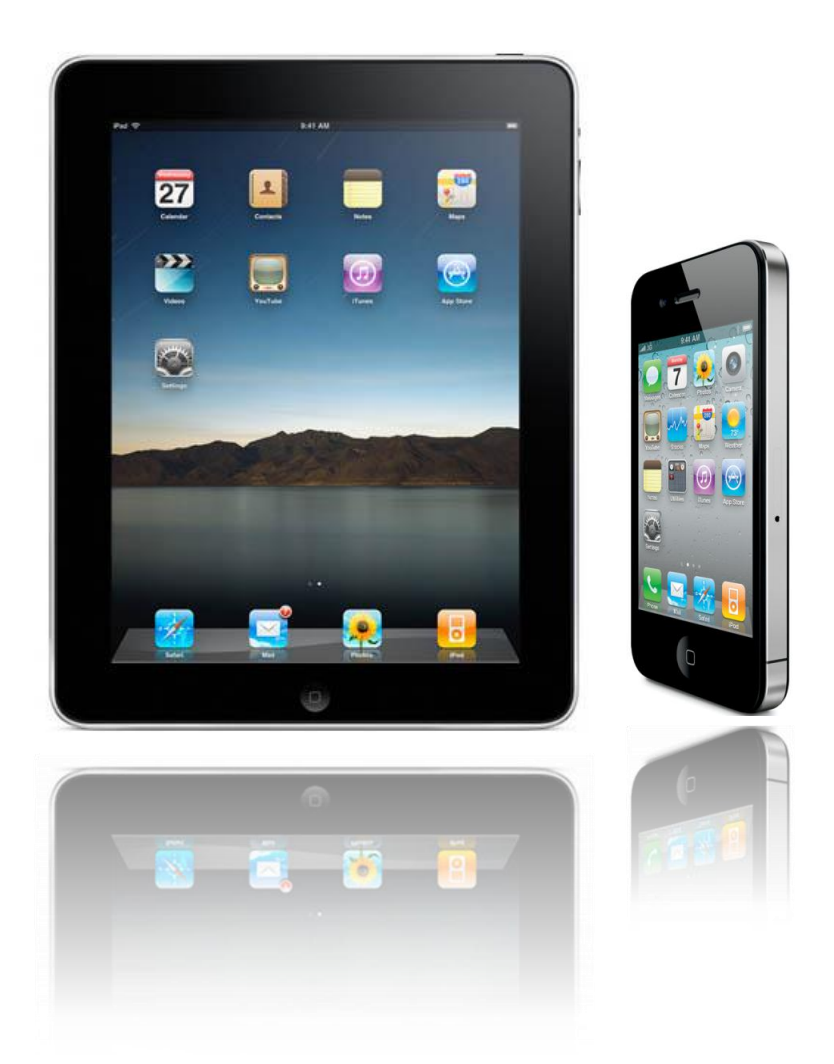

**Powered By Softde'but Co., Ltd.**

**23/03/2015**

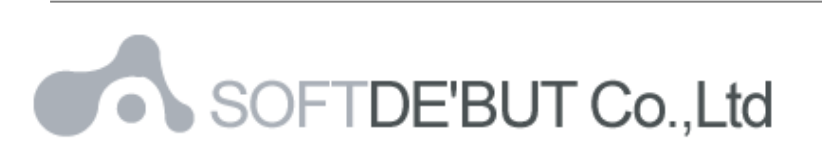

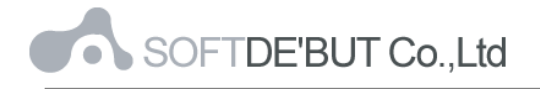

## **วิธีการตั้งค่าอีเมล์ Exchange เพื่อใช้งานผ่าน iPad หรือ iPhone**

1. ในหน้า Home Page ของ iPad หรือ iPhone ให้เลือก "Settings"

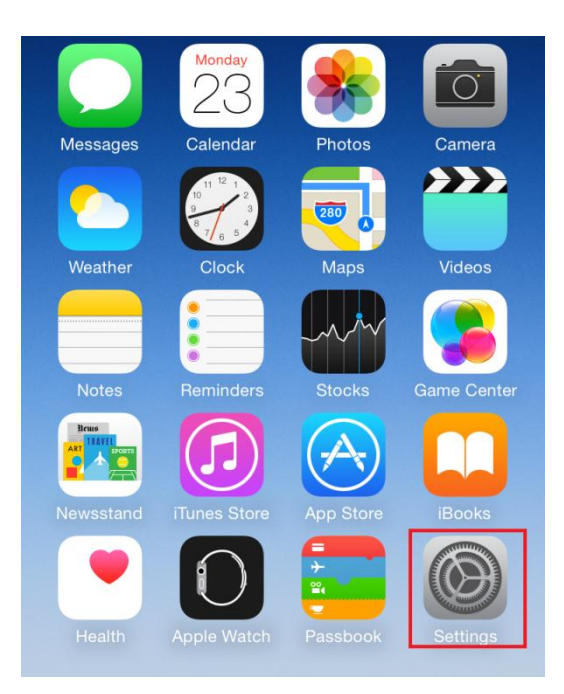

*รูปที่1 แสดง Setting ในหน้า Home Page*

2. ให้คลิกที่ "Mail, Contacts, Calendars" และคลิกที่ "Add Account…"

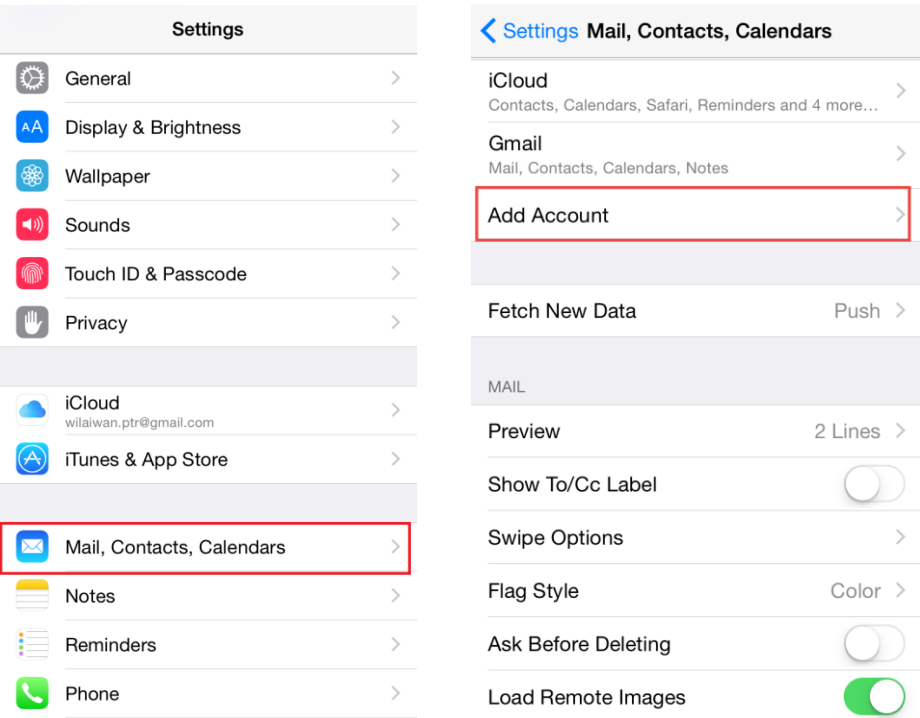

*รูปที่2 แสดงเส้นทางการเพิ่มอีเมล์ Account*

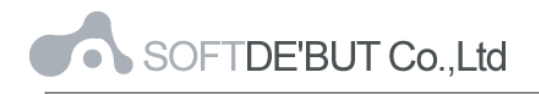

3. เลือก "Microsoft Exchange"

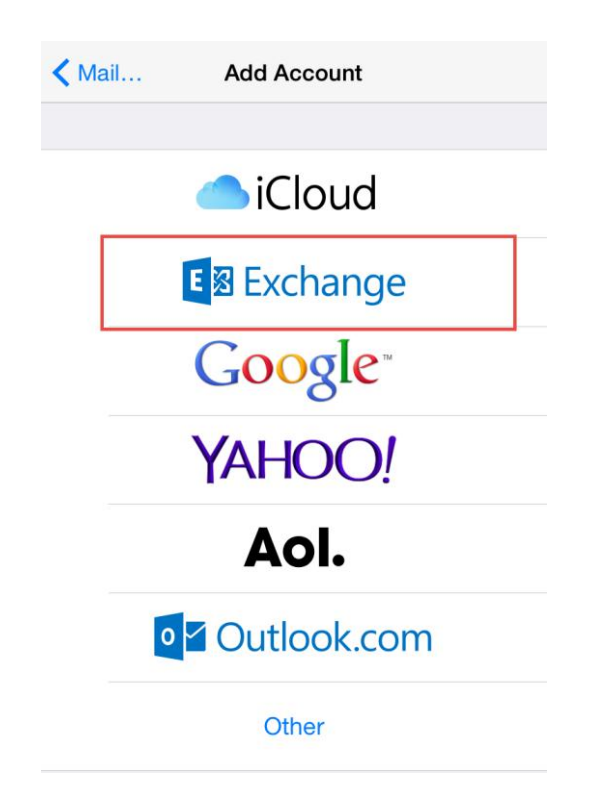

*รูปที่3 แสดงการเลือก Microsoft Exchange ในการเพิ่มอีเมล์Account*

- 4. ทำการตั้งค่า New Account ดังนี้
	- Email : กรอกชื่ออีเมล์ในรูปแบบเต็ม
	- Password : กรอกรหัสผ่านที่ตั้งไว้
	- Description : กรอกรายละเอียดชื่ออีเมล์ตามต้องการ

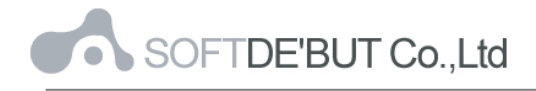

## เสร็จแล้วคลิก "Next"

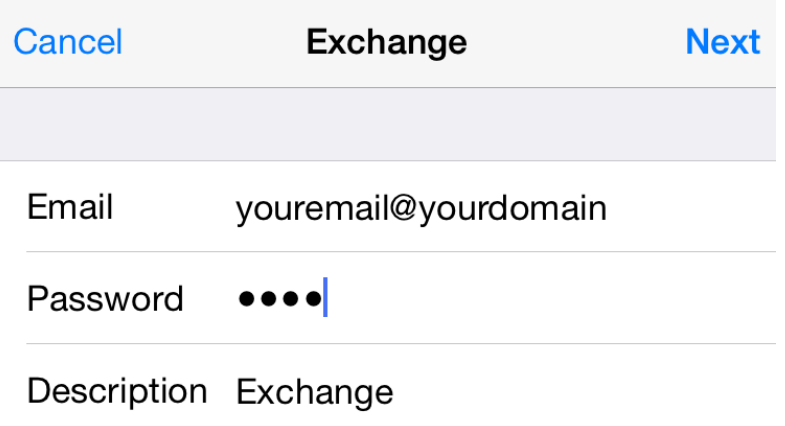

*รูปที่4 แสดงตัวอย่างการเพิ่ม Mail Account*

5. ระบบจะทำการ Verify ข้อมูล จากนั้นทำการกรอกชื่อ Mail Server และคลิก "Next"

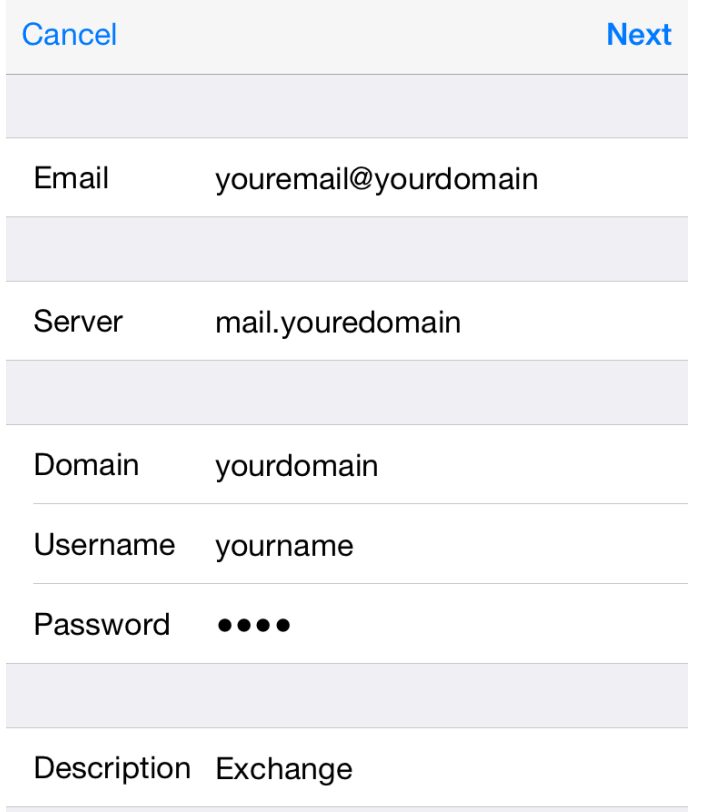

*รูปที่5 แสดงตวัอย่างการกรอกขอ้ มูล Server*

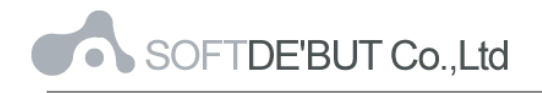

6. ระบบจะทำการ Verify ข้อมูลอีกครั้ง จากนั้นให้คลิก "Save" เพื่อบันทึกการตั้งค่า

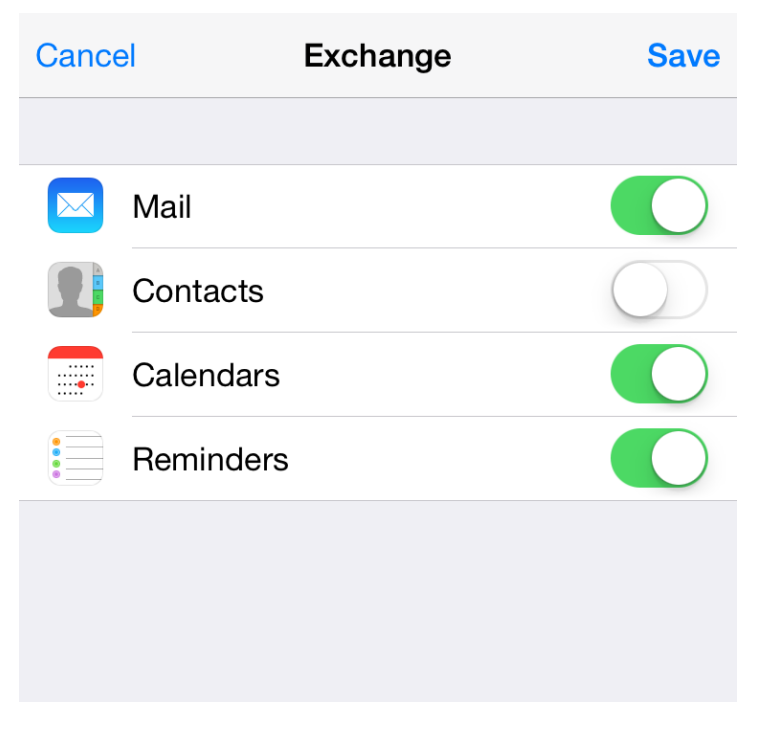

## *รูปที่6 แสดงการบนัทึกข้อมูล*

หลังจากตั้งค่าอีเมล์ผ่าน iPad, iPhone เรียบร้อยแล้ว user จะสามารถใช้งานส่วนของเมล์ได้ที่ Icon: "Mail" หากตั้งค่าสำเร็จ จะพบว่ามีเมล์ปรากฏอยู่ เป็นอันเสร็จเรียบร้อย

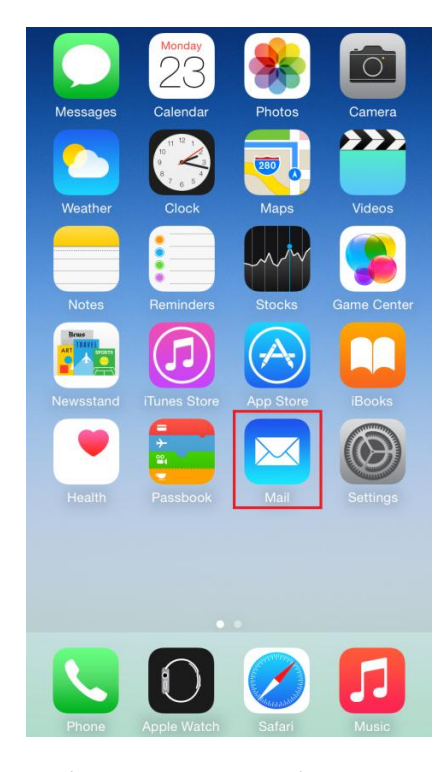

*รูปที่7 แสดง Icon Mail เพื่อใช้งานอีเมล์*